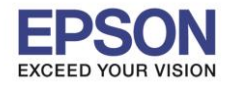

1

## **วิธีการ Reset Epson Scan2**

ี 1.ไปที่ <mark>Search</mark> ถ้าเป็น Window 7 ให้เข้าที่ <mark>Start</mark> คลิก <mark>Search</mark> แต่ถ้าเป็น **Windows 10** ให้คลิกที่

\_\_\_\_\_\_\_\_\_\_\_\_\_\_\_\_\_\_\_\_\_\_\_\_\_\_\_\_\_\_\_\_\_\_\_\_\_\_\_\_\_\_\_\_\_\_\_\_\_\_\_\_\_\_\_\_\_\_\_\_\_\_\_\_\_\_\_\_\_\_\_\_\_\_

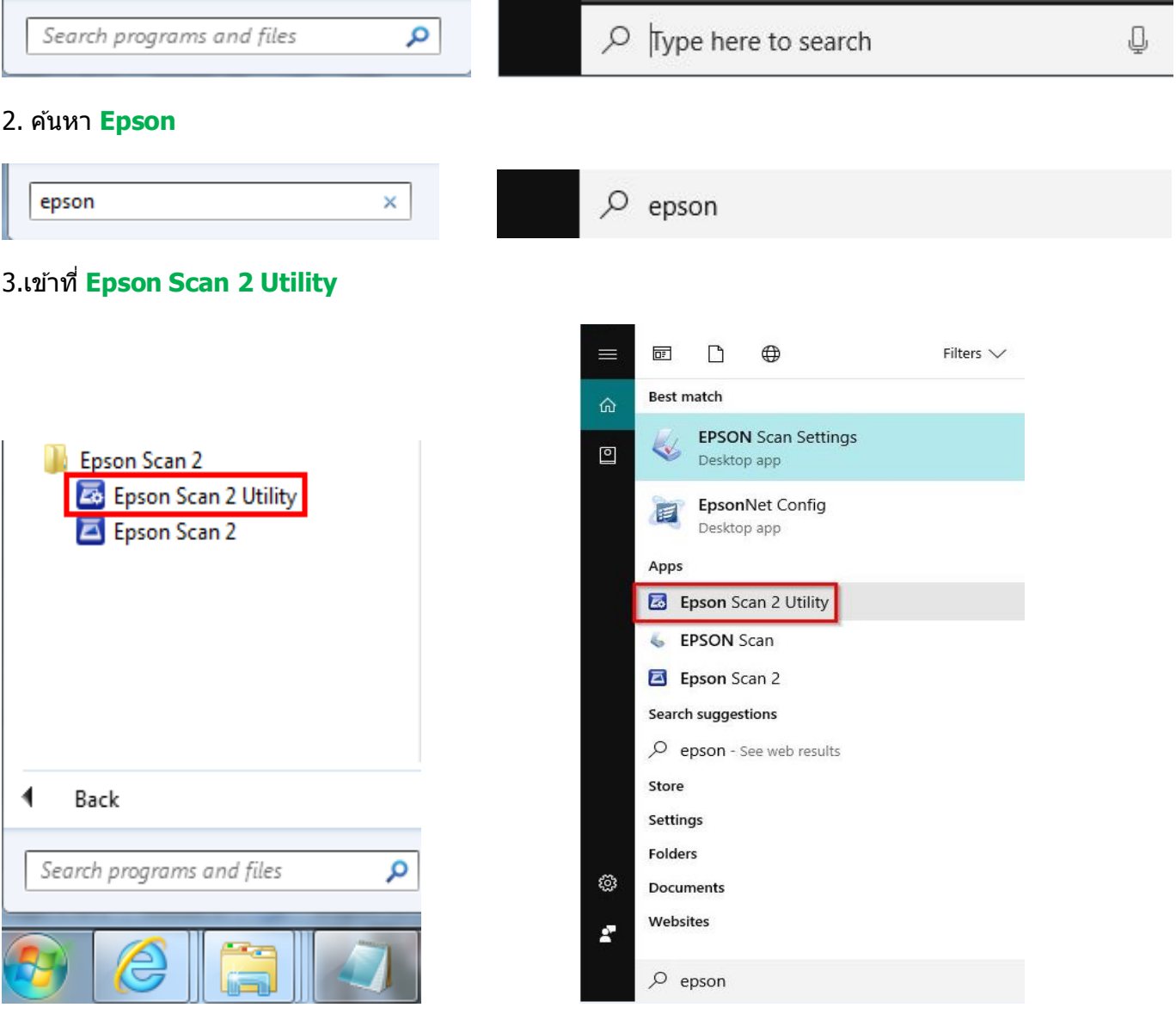

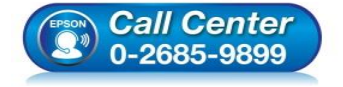

- **สอบถามขอ้ มูลการใชง้านผลิตภณั ฑแ์ ละบรกิ าร โทร.0-2685-9899**
- **เวลาท าการ : ว ันจ ันทร์ – ศุกร์ เวลา 8.30 – 17.30 น.ยกเว้นว ันหยุดนักข ัตฤกษ์**
- **[www.epson.co.th](http://www.epson.co.th/)**

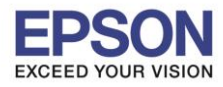

2

รองรับพรินเตอร์รุ่น : ทุกรุ่นที่ใช**้โปรแกรม Epson Scan2** 

\_\_\_\_\_\_\_\_\_\_\_\_\_\_\_\_\_\_\_\_\_\_\_\_\_\_\_\_\_\_\_\_\_\_\_\_\_\_\_\_\_\_\_\_\_\_\_\_\_\_\_\_\_\_\_\_\_\_\_\_\_\_\_\_\_\_\_\_\_\_\_\_\_\_

**รองร ับระบบปฏิบัติการ : Windows**

## 4.เลือก **Other/อื่นๆ**

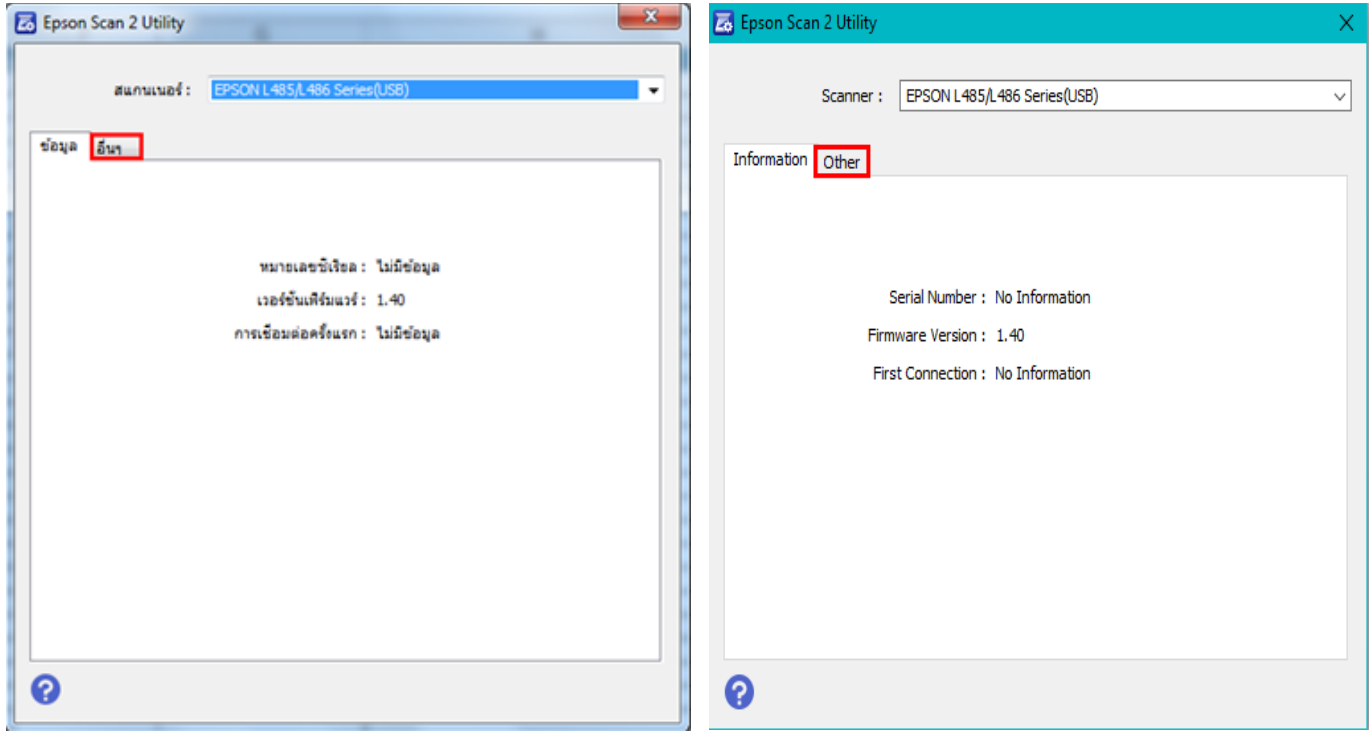

## 5.กดปุ่ ม **รเีซ็ต/Reset**

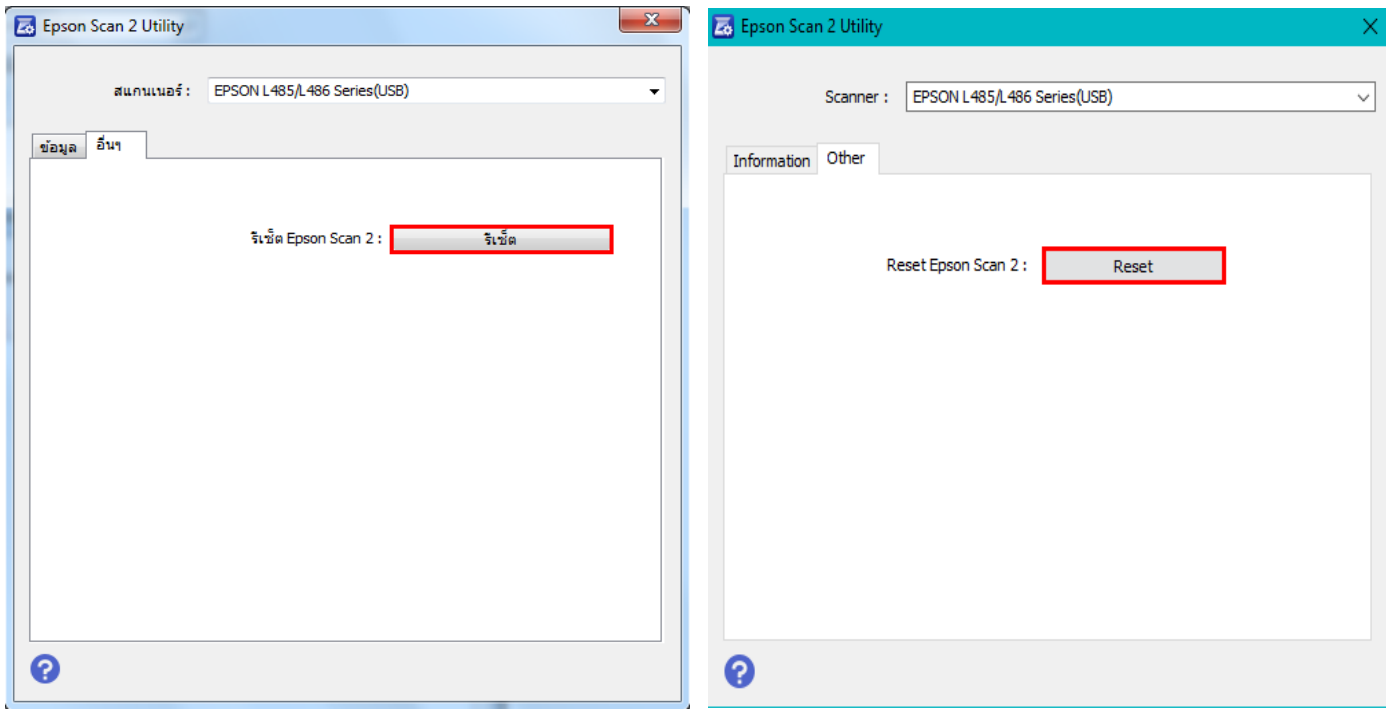

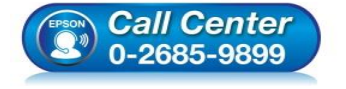

- **สอบถามขอ้ มูลการใชง้านผลิตภณั ฑแ์ ละบรกิ าร โทร.0-2685-9899**
- **เวลาท าการ : ว ันจ ันทร์ – ศุกร์ เวลา 8.30 – 17.30 น.ยกเว้นว ันหยุดนักข ัตฤกษ์**
- **[www.epson.co.th](http://www.epson.co.th/)**

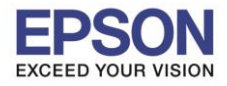

3

## 6.จะขึ้นหน ้าต่างตามรูปด ้านล่างให ้ กดปุ่ ม **Yes**

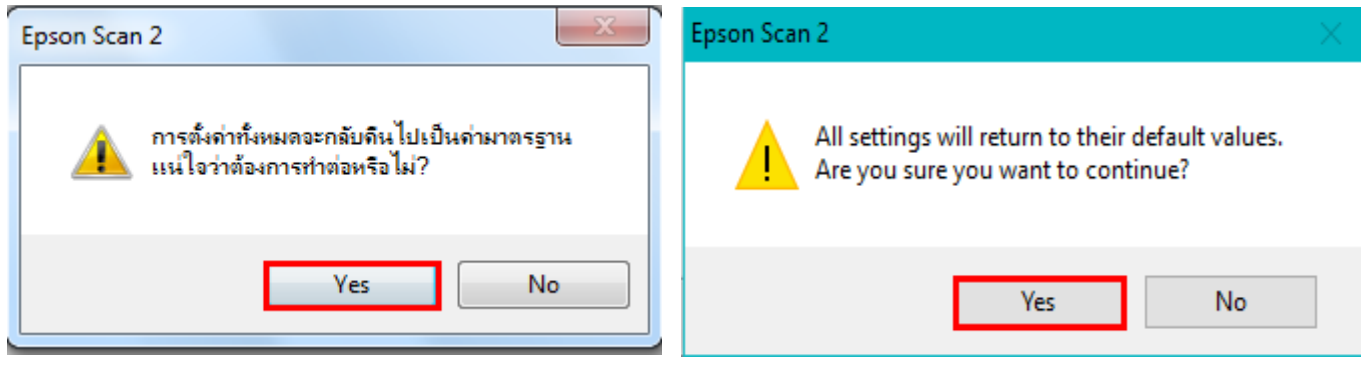

\_\_\_\_\_\_\_\_\_\_\_\_\_\_\_\_\_\_\_\_\_\_\_\_\_\_\_\_\_\_\_\_\_\_\_\_\_\_\_\_\_\_\_\_\_\_\_\_\_\_\_\_\_\_\_\_\_\_\_\_\_\_\_\_\_\_\_\_\_\_\_\_\_\_

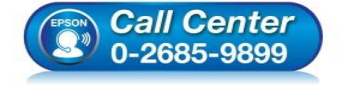

- **สอบถามขอ้ มูลการใชง้านผลิตภณั ฑแ์ ละบรกิ าร โทร.0-2685-9899**
- **เวลาท าการ : ว ันจ ันทร์ – ศุกร์ เวลา 8.30 – 17.30 น.ยกเว้นว ันหยุดนักข ัตฤกษ์**
- **[www.epson.co.th](http://www.epson.co.th/)**